# **Bloomberg**

### **How to install a Bloomberg Professional serial number through automation**

June 2022

Bloomberg's commitment to reducing our environmental impact starts with you. Please help us eliminate unnecessary printing by reading this document online.

## **Bloomberg**

#### **Instructions:**

Steps:

1. On your desktop, double-click the green Bloomberg software icon.

щ

The Bloomberg login screen appears.

2. Click on "Advanced Connection Options"

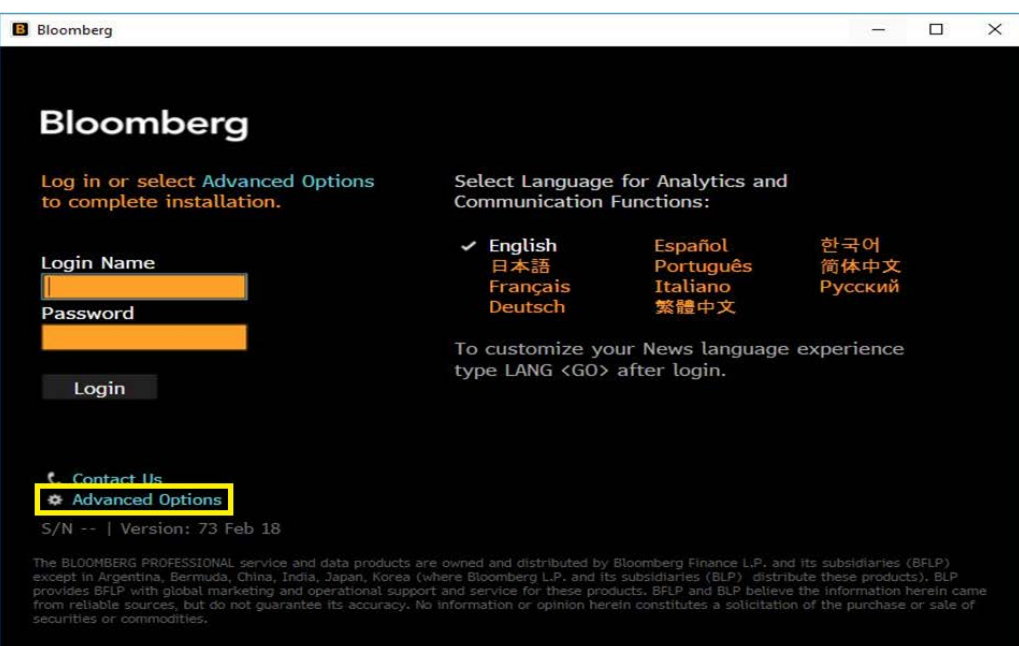

#### 3. Select "Verify with your serial number"

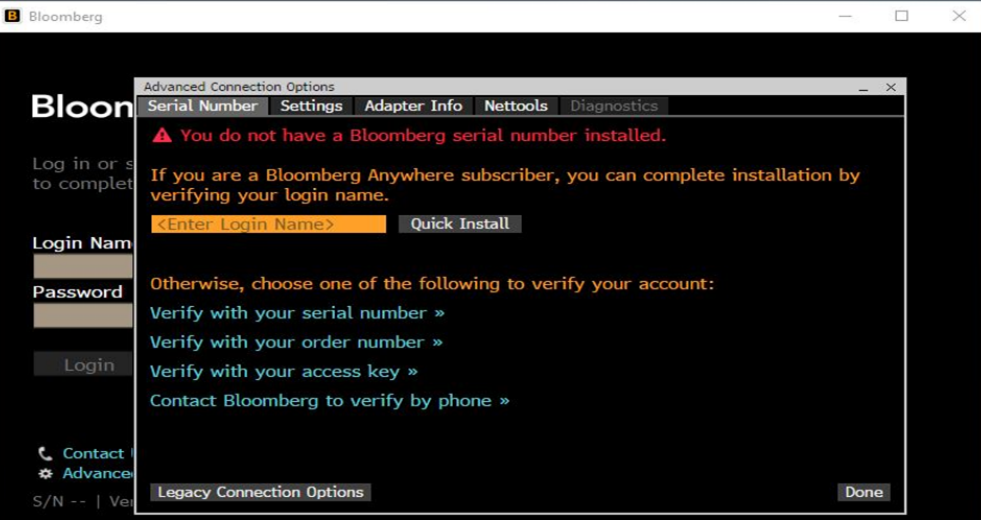

#### 4. Enter the BBP serial number in the field and click next.

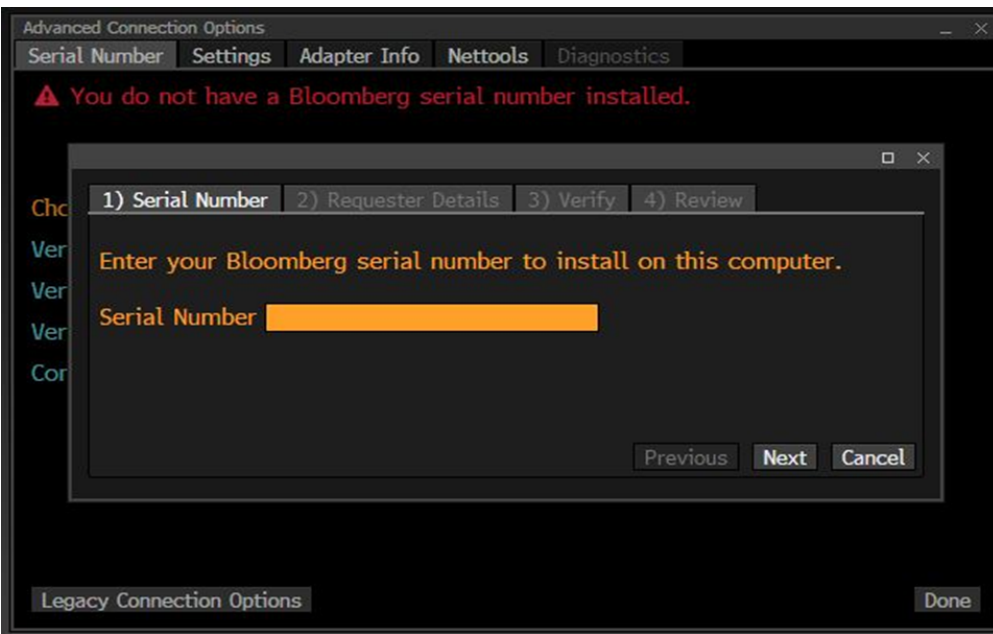

5. Enter your contact details and reason for reinstall. Then click next.

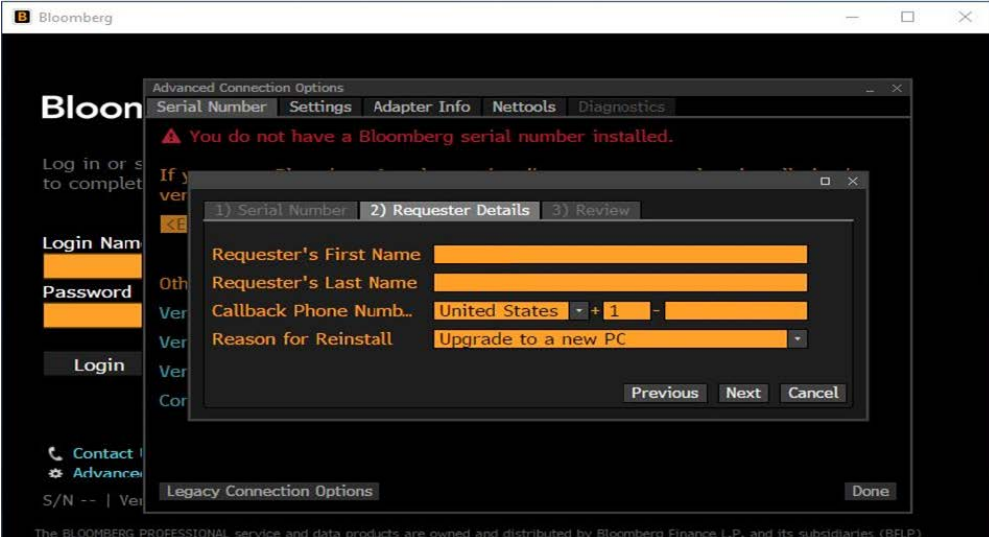

6. Confirm everything entered is correct and click finish.

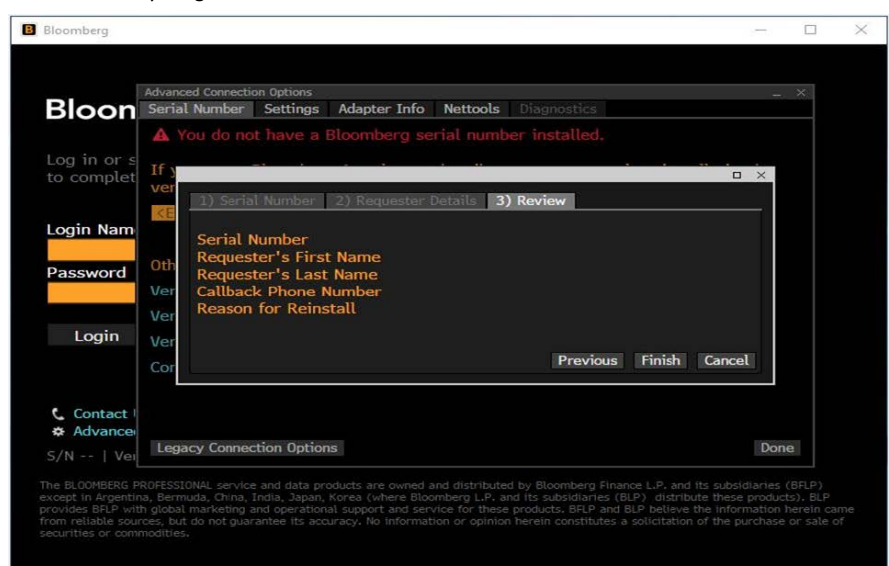

7. You will see a screen that says serial number was verified. The terminal will launch automatically.

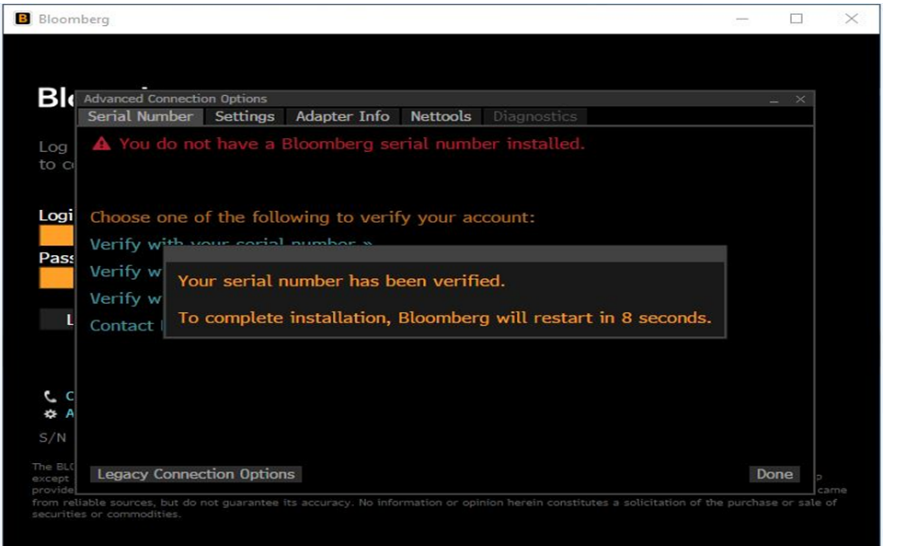

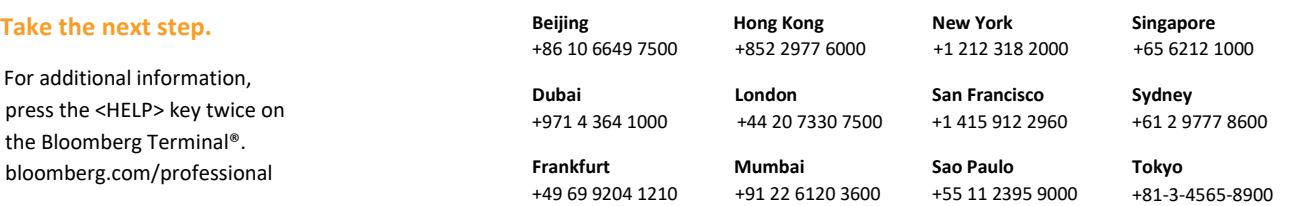

The BLOOMBERG TERMINAL service and Bloomberg data products (the "Services") are owned and distributed by Bloomberg Finance L.P. ("BFLP") except (i) in Argentina, Australia and certain jurisdictions in the Pacific islands, Bloomberg.